| Wonderful Communication, Mobile Life.                                |
|----------------------------------------------------------------------|
| Welcome to use E618/612 Data Card from Huawei Technologies Co., Ltd. |
| HUAWEI E618/612 Data Card<br>User Manual                             |
|                                                                      |

#### Copyright © 2005 Huawei Technologies Co., Ltd.

#### **All Rights Reserved**

No part of this manual may be reproduced or transmitted in any form or by any means without prior written consent of Huawei Technologies Co., Ltd

#### **Trademarks**

and HUAWEI are trademarks of Huawei Technologies Co., Ltd. All other trademarks mentioned in this manual are the property of their respective holders.

#### Notice

The information in this manual is subject to change without notice. Every effort has been made in the preparation of this manual to ensure accuracy of the contents, but all statements, information, and recommendations in this manual do not constitute the warranty of any kind, expressed or implied.

## **Safety Precautions**

Please read the safety precautions carefully to ensure the correct and safe use of your wireless device. For detailed information, please see the section of "Warnings and Precautions".

| !        | Do not switch your wireless device on when the use of wireless devices is prohibited or when the wireless device may cause interference or danger. |
|----------|----------------------------------------------------------------------------------------------------|
|          | Do not use your wireless device while driving.                                                                                                    |
| <b></b>  | Follow relevant rules or regulations in hospitals and health care facilities. Switch your wireless device off near medical devices.                |
| <b>Ť</b> | Switch your wireless device off in aircraft. The radio signal from it may cause interference to control signals of the aircraft.                   |
| <br>     | Switch your wireless device off near high-precision electronic devices. It may affect the performance of these devices.                            |
|          | Do not attempt to disassemble your wireless device or its accessories. Only qualified personnel may service or repair the wireless device.         |
| A        | Do not place your wireless device and its accessories in containers with strong electromagnetic field.                                             |
|          | Do not place magnetic storage media near your wireless device. Radiation from the wireless device may erase the information stored on them.        |
|          | Do not put your wireless device in a high-temperature place or use it in a place with flammable gas such as a gas station.                         |
|          | Keep your wireless device and its accessories away from children. Do not allow children to use your wireless device without guidance.              |
|          | Observe any laws or regulations on the use of wireless device. Respect others' privacy and legal rights when using your wireless device.           |

## **Contents**

| 1 Overview                                 | 1  |
|--------------------------------------------|----|
| 2 What's in Your Packing Box               | 3  |
| 3 Getting to Know Your E618/612            | 5  |
| 4 Getting Started                          | 7  |
| Computer Configuration Requirements        | 7  |
| Preparing the E618/612                     |    |
| 5 Installation Guide                       | 9  |
| Installing the E618/612 Manager            | 9  |
| Installing the E618/612 Hardware Driver    | 10 |
| Removing the E618/612                      | 10 |
| Uninstalling the E618/612 Manager          |    |
| 6 Descriptions of the E618/612 Manager GUI | 13 |
| Accessing the E618/612 Manager GUI         | 13 |
| Introduction to the Main Screen            | 14 |
| 7 Menu                                     | 19 |
| 8 Internet Service                         | 21 |
| Network Connection Settings                | 21 |
| Accessing the Internet                     | 22 |
| Volume Statistic.                          | 23 |
| 9 Call Service                             | 25 |
| Make Calls                                 | 25 |

## Contents

| Answering Calls                     | 27 |
|-------------------------------------|----|
| Volume Adjustment and Mute          | 28 |
| Shortcut Keys for Call Service      | 28 |
| 10 Messaging                        | 31 |
| Sending and Receiving Text Messages | 31 |
| Text Message Import Management      | 40 |
| SMS Settings                        | 40 |
| 11 Managing Your Contacts           | 43 |
| Managing the Items in the Contacts  | 43 |
| Importing/Exporting Contacts        | 46 |
| 12 Call Register                    | 49 |
| Missed Calls                        | 49 |
| Received Calls                      | 51 |
| Dialled Calls                       | 52 |
| 13 Settings and Information Query   | 55 |
| Choosing Network                    | 55 |
| Choosing Connection Type            | 55 |
| Band Selection                      | 55 |
| Managing the PIN Code               | 56 |
| System Settings                     | 57 |
| Diagnostics                         | 60 |
| 14 Technical Parameters             | 61 |
| 15 FAQ on E618/612 Data Card        | 63 |
| 16 Warnings and Precautions         | 65 |
| Electronic Device                   | 65 |

## Contents

| Hospital                                     | 65 |
|----------------------------------------------|----|
| Traffic Safety                               | 65 |
| Operating Environment                        | 66 |
| Emergency Call                               | 66 |
| Rules for Exposure to Radio Frequency Energy | 66 |

# 1 Overview

Welcome to use the HUAWEI E618/612 Data Card. With the E618/612, you can easily:

- · Access the Internet
- · Make and answer calls
- · Send and receive text messages
- Use the function of contacts
- · Use the function of call register service

# **2** What's in Your Packing Box

Your E618/612 packing box contains:

- · An E618/612 data card
- · An earphone
- A CD-ROM containing a PDF document of user manual and a setup program
- · A quick start guide

#### Note:

The E618/612 provides you with an external antenna for your selection. For more information, please consult the dealers.

# Getting to Know Your E618/612

The following is an illustration of your E618/612:

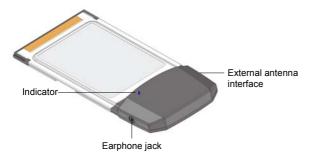

#### Note:

This is a schematic picture of an E618/612 profile; your E618/612 card may be different from this schematic picture. It is subject to your actual one.

### **External Antenna Interface**

It is the interface of the external antenna of the E618/612 data card.

#### **Earphone Jack**

Please insert your earphone into the jack on the E618/612 when you have call service.

## 3 Getting to Know Your E618/612

### Indicator

This LED indicates the status of your E618/612. It is blue in WCDMA areas and green in GPRS/GSM areas.

| Indicator status                             | Meaning                                                                        |
|----------------------------------------------|--------------------------------------------------------------------------------|
| Single-flash once in every two seconds       | The E618/612 is searching for a network, or no network is currently available. |
| Double-flash once<br>in every two<br>seconds | The network is normal.                                                         |
| Quick flash                                  | A call is coming; or data transmission is doing in the case of data service.   |

# 4 Getting Started

## **Computer Configuration Requirements**

To use the E618/612, the following are required for your computer:

- · A type II PCMCIA Card slot, supporting CARDBUS
- A Pentium 100 processor or above
- · 32MB RAM or above
- Windows XP or Windows 2000 operating system
- Display resolution of 800 x 600 pixels or above; that of 1024 x 768 pixels is recommended

## Preparing the E618/612

- 1 Take out the E618/612 from the protective cover.
- 2 As shown in the following figure, place the USIM/SIM card into the slot on the back of the E618/612 card with its golden contact downwards and the blunt corner inwards, and make sure that the card is fully in place.

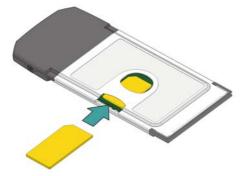

# 5

## **Installation Guide**

There are slight differences in the installation process between Windows XP, Windows 2000, and so on. During the actual installation, if any step differs from what is described here, please follow the specific installation instructions. Here, we will take the Windows XP operating system as an example.

#### Note:

Please make sure that the E618/612 Manager has been installed before the E618/612 card is inserted into the computer.

## Installing the E618/612 Manager

- 1 Put the E618/612 CD into the CD-ROM drive.
- 2 The setup program will start automatically, and the E618/612 installation screen will appear later.

#### Note:

If the auto-run program does not start, go to the drive path, find the Setup.exe file and double click on it, and then the program begins running.

- 3 The "Choose Language" dialog box appears. Select the needed installation language and click <OK>.
- 4 Follow the instructions of the program.
- 5 Once the installation is completed, the shortcut icon for the E618/612 Manager appears on the desktop.

## Installing the E618/612 Hardware Driver

1 Insert the E618/612 containing the USIM/SIM card into the PCMCIA slot of your computer.

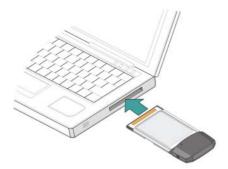

- 2 The system will find the new hardware and start the New Hardware Installation Wizard automatically.
- 3 If a prompt such as "The software failed to pass the Windows logo test" appears, click <Continue Anyway> to continue.
- 4 When the system prompts you that the installation is finished, click <Finishto finish the installation of the E618/612 driver

## Removing the E618/612

If you want to remove the E618/612 from the computer, please do it after having stopped it through the hardware removing function provided by Windows.

When you want to remove the E618/612 from your computer, follow the procedure below:

- 1 Double click on the icon on the lower right of the screen of your computer, a dialog box of "Removed device safely" will appear.
- 2 Stop the use of the E618/612 hardware "NEC PCI to USB Open Host Controller"
- 3 When the system prompts you that it is safe to remove the device, pull out the E618/612.

## Uninstalling the E618/612 Manager

You can uninstall the E618/612 Manager through the Add/Remove function of Windows.

# 6

# Descriptions of the E618/612 Manager GUI

## Accessing the E618/612 Manager GUI

- 1 To start the program, double click the shortcut icon of the E618/612 Manager on the desktop.
- 2 If you are prompted to enter the PIN (Personal Identification Number) code, please enter a correct one and click <OK>.

You can try three times to enter your PIN. If you failed to do that after three times, your USIM/SIM card would be locked. If this happens, use the PUK (PIN Unblocking Key) code to unlock it.

You can try 10 times to enter your PUK code. If you failed to do that after 10 times, your USIM/SIM card would not operate. If this happens, please contact your operator.

When you failed to enter the PIN code or the PUK code, you can click <Cancel> to cancel the operation of this validation. Then, the functions related to the USIM/SIM card such as connecting to the Internet, making and answering calls, sending and receiving text messages, and reading the messages recorded in the USIM/SIM card will be unavailable for you. However, you can still make emergency calls.

The PIN code and the PUK code are provided by your network operator. For information about how to modify and enable/disable your PIN code, please refer to "Managing the PIN Code".

### Introduction to the Main Screen

#### Main Screen Overview

The initial screen after the E618/612 manager starts is as follows:

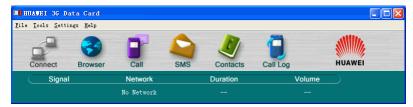

When you maximize the screen, it becomes the following:

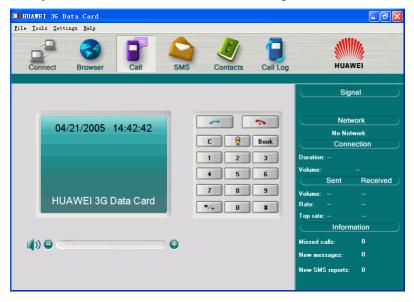

#### **Shortcut Icons and Keys**

The list below describes the Shortcut icons and keys provided by the E618/612 Manager.

| Shortcut icon/key | Description                                                  |
|-------------------|--------------------------------------------------------------|
| / <b>f</b> 2/F2   | Connect/Disconnect the network.                              |
| <b>3</b> /F3      | Start the default Internet browser in your operating system. |
| <b>]</b> /F4      | Access the Call service screen.                              |
| /F5               | Access the SMS screen.                                       |
| <b>Ø</b> /F6      | Access the Contacts service screen.                          |
| <b>O</b> /F7      | Access the Call Register service screen.                     |
| F1                | Access the online help.                                      |

#### Status Information on the Screen

The status information shown on the screen depends on the service that is going on. All the status information that may appear and their descriptions are listed below:

### When the screen is being initialized and in minimized status:

| Status information | Description                                                                                   |
|--------------------|-----------------------------------------------------------------------------------------------|
| Signal strength    | Displays the current signal strength. The more the vertical bars, the stronger the signal is. |
| Network            | Information about the current operator                                                        |

## 6 Descriptions of the E618/612 Manager GUI

| Duration of this connection | Displays the duration of the current data connection |
|-----------------------------|------------------------------------------------------|
| Volume of this              | Displays the volume of the current data connection   |

### When the screen is maximized:

| Status information       | Description                                                                                                    |
|--------------------------|----------------------------------------------------------------------------------------------------|
| Signal strength          | <ul> <li>Indicates the current network type and the signal strength.</li> <li>Information is described as below:</li> <li>3G: 3G network, in which both voice and data services can be used at present.</li> <li>3G CS: 3G network, in which only voice services can be used at present.</li> <li>3G PS: 3G network, in which only data services can be used at present.</li> <li>GSM: 2G network, in which only voice services can be used at present.</li> <li>GPRS: 2G network, in which both voice and data</li> </ul> |
| Network                  | services can be used at present.  Displays the information about the network operator.                                                                                                    |
| Connection               | Includes:  The duration of the current connection The data volume of the current connection The sent and the received volumes and rates of the current connection The maximum sent and received rates of the current connection                                                                                                    |
| Missed calls             | Displays the number of missed calls in real time                                                                                                    |
| New text messages        | Displays the number of new text messages in real time                                                                                                    |
| New text message reports | Displays the number of new text message reports in real time                                                                                                    |

6 Descriptions of the E618/612 Manager GUI

# **7** Menu

- 1 File
  - 1.1 Connect/Disconnect
  - 1.2 Import Contacts
    - 1.2.1 From File
    - 1.2.2 From USIM/SIM Card
  - 1.3 Export Contacts
    - 1.3.1 To File
    - 1.3.2 To USIM/SIM Card
  - 1.4 Import Message from USIM/SIM Card
  - 1.5 Exit
- 2 Tools
  - 2.1 Open Browser
  - 2.2 Call
  - 2.3 SMS
  - 2.4 Contacts
  - 2.5 Call Register
  - 2.6 Volume Statistic
  - 2.7 Diagnostics
- 3 Settings
  - 3.1 Choose network

#### 7 Menu

- 3.1.1 Auto
- 3.1.2 Manual
- 3.2 Choose connection type
  - 3.2.1 GPRS Preferred
  - 3.2.2 3G Preferred
  - 3.2.3 GPRS Only
  - 3.2.4 3G Only
- 3.3 Band Selection
  - 3.3.1 All Band
  - 3.3.2 GSM900/1800/WCDMA2100
  - 3.3.3 GSM1900
- 3.4 Modify PIN code
- 3.5 PIN Code Protection
  - 3.5.1 Validate
  - 3.5.2 Activate
  - 3.5.3 Disable
- 3.6 Options
- 3.7 SMS Settings
- 3.8 Network Connection Settings
- 4 Help
  - 4.1 Help Topics
  - 4.2 HUAWEI Online Support
  - 4.3 About

# 8

## **Internet Service**

## **Network Connection Settings**

#### Create a Profile

Select Settings → Network Connection Settings on the menu bar:

| Step | Operation and description                                                                                             |
|------|----------------------------------------------------------------------------------------------------|
| 1    | Click <new>.</new>                                                                                                    |
| 2    | Enter a new profile name in the "Profile name" field.                                                                 |
| 3    | Enter required information for the setting items of APN, IP, Authentification, DNS, WINS and Authentication protocol. |
| 4    | Click <save> to finish creating the new profile.</save>                                                               |

#### Note:

For the parameters required to be set and their values, contact your network operator.

#### **Deleting a Profile**

Select Settings → Network Connection Settings on the menu bar:

| Step | Operation and description                                                  |  |  |
|------|----------------------------------------------------------------------------|--|--|
| 1    | From the "Choose Profile Name" field, select a profile you want to delete. |  |  |
| 2    | Click <remove>. To confirm the removing, click <ok>.</ok></remove>         |  |  |

### **Modifying a Profile**

Select Settings → Network Connection Settings on the menu bar:

| Step | Operation and description                                                  |  |  |
|------|----------------------------------------------------------------------------|--|--|
| 1    | From the "Choose Profile Name" field, select a profile you want to modify. |  |  |
| 2    | Click <modify>.</modify>                                                   |  |  |
| 3    | Make some changes.                                                         |  |  |
| 4    | Click <save>.</save>                                                       |  |  |

## **Accessing the Internet**

You can access the Internet through establishing a 3G or GPRS connection:

| Step | Operation and description                                                                                                    |
|------|----------------------------------------------------------------------------------------------------|
| 1    | Select Settings → Network Connection Settings, choose a profile you want, and click <ok>.</ok>                                                         |
| 2    | Click on to establish a 3G or GPRS connection.                                                                                                    |
| 3    | After a prompt appears indicating that the connection is set up, Click on or start the Explorer on your machine, and then you can access the Internet. |
| 4    | Click on to disconnect the connection.                                                                                                    |

Once the connection is established, the following detailed information about the network connection is displayed on the main screen:

- · Duration of the current connection
- · Data volume of the current connection
- · Received and sent volumes and rates of the current connection
- · Maximum received and sent rates of the current connection

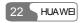

#### Note:

E618/612 supports concurrent service of data service and voice service in 3G network. For more information, please ask for service provider.

#### Volume Statistic

You can view the content of the volume statistic.

Select Tools → Volume Statistic on the menu bar:

- Last Volume Statistic: volume information for the last connection with the Internet, including sent and received volume statistic values and the duration of the connection.
- Total Volume Statistic: information about the total volume of all connections since the last reset operation you made, including sent and received volume statistic values and the duration of the connection.
- Last Reset Time: recording the time when you execute the reset operation for the last time.
- Click <Reset> and you can clear the last volume statistic information and the total volume statistic information.

#### Note:

The above data of volume statistic is for your reference only.

# 9 Call Service

When you request the call service, you need to insert the earphone to the jack on the E618/612.

#### Note:

You can use the control key on the earphone to answer or reject a coming call conveniently: when the ring for a coming call sounds, press the control key to answer the call, or press and hold the key to reject it.

### **Make Calls**

The E618/612 provides many easy and quick ways to make calls.

### By Directly Entering a Telephone Number

You may make a call by entering directly a telephone number:

| Step | Operation and description                                                                                                    |
|------|----------------------------------------------------------------------------------------------------|
| 1    | Click on or select Tools → Call, the Call service screen is displayed.                                                                                                    |
| 2    | <ul><li>Enter a telephone number by one of the following ways:</li><li>Enter the number directly with the keyboard of your computer.</li><li>Click the telephone keypads on the Call screen.</li></ul> |
| 3    | Click on to make a call.                                                                                                    |
| 4    | Click on to end a call.                                                                                                    |

#### 9 Call Service

#### Note:

You can remove the number on the call screen digit by digit by pressing the key. Pressing and holding it can remove the whole number. You can also press the backspace key of your computer to do this.

#### By Selecting a Telephone Number from the Contacts List

You may make a call by selecting a telephone number from the Contacts list:

| Step | Operation and description                                                                                                    |
|------|----------------------------------------------------------------------------------------------------|
| 1    | Click on or select Tools → Call, the Call service screen is displayed.                                                                                                    |
| 2    | Click on Book, and the Contacts list is displayed. Double click a contact or select a contact and then click <call>:  • If the selected contact has only one number, the number will appear</call> |
|      | on the call screen and be dialed out directly.  • If the contact has two or more numbers, double click on this intended number from the pop-up Select Phone Number window or                       |
|      | click <ok> after selecting the number; and the selected number will appear on the call screen and be dialed out directly.</ok>                                                                     |
| 3    | Click on to end the call.                                                                                                    |

### By Selecting a Recently Dialed Number

You may make a call by selecting one from the recently dialed numbers:

| Step | Operation and description                                              |
|------|------------------------------------------------------------------------|
| 1    | Click on or select Tools → Call, the Call service screen is displayed. |

| Step | Operation and description                                                                                                    |
|------|----------------------------------------------------------------------------------------------------|
| 2    | Click on to display a list of 10 recently dialed numbers.  Double click the intended telephone number or click <call> after selecting the number, then the number will be dialed out directly.</call> |
| 3    | Click on to end the call.                                                                                                    |

## **Answering Calls**

The default alert mode of the E618/612 for incoming calls is by sound. You can select Settings → Options to set the mode: You can select the sound alert, and the display alert. For specific operations, refer to "System Settings".

When you have any missed calls, the amount of your current missed calls is displayed in real time under the status information on the main screen.

#### With the Setting of Sound Alert

When there is an incoming call, you will hear a sound alert:

| Step | Action                                                                 |
|------|------------------------------------------------------------------------|
| 1    | Click on or select Tools → Call, the Call service screen is displayed. |
| 2    | Click on to answer a call.                                             |
| 3    | Click on to end a call.                                                |

#### With the Setting of Display Alert

An alert window is displayed when a call comes. You can choose to:

#### 9 Call Service

| Option                  | Description      |
|-------------------------|------------------|
| Click <answer></answer> | Answer the call. |
| Click <reject></reject> | Reject the call. |

## **Volume Adjustment and Mute**

Click on or select Tools → Call, the Call service screen is displayed. You can adjust the volume no matter when you are making a call or not. You can also mute your voice so that the person you are talking to cannot hear you even though the line is still active.

- To increase the volume, press
- To decrease the volume, press
- To mute your voice, press
- To resume normal talk, press

## **Shortcut Keys for Call Service**

The following table shows the shortcut keys and their usage description:

| Shortcut keys | Description                                                                                                    |
|---------------|----------------------------------------------------------------------------------------------------|
| Enter         | <ul> <li>After entering a call number, press this key to make the call directly.</li> <li>Press this key to receive an incoming call.</li> </ul> |
| Ctrl+B        | The shortcut key for Book                                                                                                    |
| Ctrl+D        | The shortcut key for                                                                                                    |
| Ctrl+H        | The shortcut key for                                                                                                    |
| Ctrl+M        | The shortcut key for mute, by which you can switch between the mute and normal modes.                                                            |
| Ctrl++/-      | The shortcut key for volume adjustment                                                                                                    |

# 10 Messaging

## **Sending and Receiving Text Messages**

#### **Writing New Text Messages**

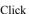

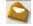

or select Tools → SMS, the SMS screen is displayed:

# Step Operation and description

- 1 Click on <Write>, the Write screen is displayed.
- 2 Enter a telephone number by one of the following ways:
  - Way 1: to select a number from the Contacts list: Click <Contacts>, select one contact and click <OK>, the number of this contact recorded on the Mobile column in the Contacts will be selected.
  - Way 2: to enter a number directly: In the blank field behind the "Contacts", enter numbers directly.
  - With the E618/612, you can send a message to several contacts in one time. To do so, if you adopt way 1, you can press <Shift> key to select a sequence of contacts, or press <Ctrl> to select them one by one; if you adopt way 2, you can use semicolons ";" as the separator between the numbers.

#### Note:

- The E618/612 supports to send text messages in groups of up to 20 numbers.
- You can directly input the numbers or select them from the Contacts.

#### 10 Messaging

| Step | Operation and description                                                                                                    |
|------|----------------------------------------------------------------------------------------------------|
| 3    | Input the text message. The maximum length of each text message is 1000 characters.                                                                                                    |
| 4    | <ul> <li>Click <send> to send the message. After the message is sent out, it is saved automatically to the Outbox. If the sending fails, you will be prompted whether to send again. If you cancel the sending, the message will be saved automatically to the Outbox.</send></li> <li>Click <save> to save the message to the Draft.</save></li> </ul> |
|      | <ul> <li>Click <clear> to clear the contacts and the text message you just<br/>input.</clear></li> </ul>                                                                                                    |

#### Note:

- When your text message contains no more than 160 characters, it will
  be sent as one message. If this number is exceeded, the message will be
  divided into several messages and sent one by one.
- When you use the SMS (Short Messaging Service), you can always
  operate in this way to go to the Write screen or select contacts.

#### Inbox

The Inbox contains the text messages you have received. It supports up to 1000 messages.

When the Inbox is full and a new message is coming, the earliest message in the Inbox is removed automatically to the Trash.

The amount of all the unread messages is displayed under the status information in the main screen in real time, if any such message exists.

Go to the SMS window and click <Inbox> to open the Inbox.

#### Going to the Inbox to View Your Text Messages

1 Go to the Inbox to View Your SMS Messages Directly You may go to the Inbox to browse and view your text messages:

| Step | Operation and description                                                                                     |
|------|----------------------------------------------------------------------------------------------------|
| 1    | Click on or select Tools → SMS, the SMS screen is displayed.                                                  |
| 2    | Click on <inbox> to go to the Inbox and browse; double click a message to view the detailed contents.</inbox> |

There are two types of icons in the Inbox:

- Standing for unread messages;
- 🗀: Standing for read messages.
- 2 View Text Messages When New Messages Come

According to the settings you have made on Settings → Options, You can be alerted to a new text message in different ways. You can select Sound alert and Display alert; for specific operations, refer to "System Settings".

· With sound alert being set:

When a new message is coming, you can hear the sound alert:

| Step | Operation and description                                                                                                 |
|------|----------------------------------------------------------------------------------------------------|
| 1    | Click on or select Tools → SMS, the SMS screen is displayed.                                                              |
| 2    | Click on <inbox> to go to the Inbox and check new messages; double click a message to view the detailed contents.</inbox> |

#### · With display alert being set:

When a new message is coming, you can see the alert window.

| Option                                    | Operation and description                    |
|-------------------------------------------|----------------------------------------------|
| Click <view> on the alert window</view>   | The content of the message is displayed.     |
| Click <close> on the alert window</close> | The content of the message is not displayed. |

#### 10 Messaging

#### **Replying Messages**

You can reply to the sender directly in the Inbox.

| Step | Operation and description                                                                                                    |
|------|----------------------------------------------------------------------------------------------------|
| 1    | Select a text message or double click it to go to the screen with the detailed message and click <reply>.</reply>                 |
| 2    | The telephone number of the original sender appears automatically in the blank field behind the "Contacts" and you can change it. |
| 3    | Input the content for the message you want to reply.                                                                              |
| 4    | Click <send> to reply.</send>                                                                                                    |

#### **Forwarding Messages**

You can forward messages received in the Inbox.

| Step | Operation and description                                                                                        |
|------|----------------------------------------------------------------------------------------------------|
| 1    | Select a message or double click it to go to the screen with the detailed message and click <forward>.</forward> |
| 2    | Input the telephone number you want to forward to, or click <contacts> to select the number.</contacts>          |
| 3    | The content of the message you want to forward appears automatically in the text box. You can edit or modify it. |
| 4    | Click <send> to forward the message.</send>                                                                      |

#### **Making Calls**

You can playback the number of a message sender.

| Step | Operation and description                                                                                                   |
|------|----------------------------------------------------------------------------------------------------|
| 1    | Select a message or double click it to go to the screen with the detailed message and click <call>.</call>                  |
| 2    | The call service screen is displayed, the number of the sender appears and it is dialed out automatically at the same time. |

#### **Deleting Messages**

You can remove the messages you have received.

| Step | Operation and description                                                                                                 |
|------|----------------------------------------------------------------------------------------------------|
| 1    | <ul> <li>Select one or more messages and click <delete>;</delete></li> </ul>                                              |
|      | <ul> <li>Double click a message to go to the screen with the detailed<br/>message and click <delete>.</delete></li> </ul> |
| 2    | The messages are removed to the trash.                                                                                    |

#### **Saving Numbers**

You can save the sender's numbers of the received messages to your contacts.

| Step | Operation and description                                                                                                    |
|------|----------------------------------------------------------------------------------------------------|
| 1    | Select a message or double click it to go to the screen with the detailed message and click <get number="">.</get>                         |
| 2    | The new contacts screen is displayed, and the sender number of this message appears automatically in the blank field behind Mobile Number. |
| 3    | Input the information for this number as required.                                                                                         |
| 4    | Click <save>.</save>                                                                                                    |

#### **Outbox**

The text messages you have sent out are saved in the Outbox. Up to 1000 messages can be stored in this box. When the Outbox is full and an additional message is coming, the earliest message in the Outbox will be moved to the trash automatically.

Access the SMS screen, click <Outbox> and the Outbox is displayed.

#### **Viewing Text Messages in the Outbox**

You may go to the Outbox to check and view messages:

#### 10 Messaging

| Step | Operation and description                             |
|------|-------------------------------------------------------|
| 1    | You may browse all the messages in the Outbox.        |
| 2    | Double click a message to view the detailed contents. |

#### **Sending Text Messages**

In the Outbox, you can send a new message to the receivers you have already sent a message to.

| Step | Operation and description                                                                                                    |  |
|------|----------------------------------------------------------------------------------------------------|--|
| 1    | <ul> <li>Select a message or double click it to go to the screen with the<br/>detailed message and click <send>.</send></li> </ul>                                       |  |
|      | <ul> <li>You can also send messages in groups. To do so, select several<br/>messages and click <send>.</send></li> </ul>                                                 |  |
| 2    | The telephone numbers of the receivers whom the message was sent to are displayed automatically in the blank column behind the "Contacts". You can change these numbers. |  |
| 3    | Input the content for the new message.                                                                                                    |  |
| 4    | Click <send> to send the new message.</send>                                                                                                    |  |

#### **Forwarding Text Messages**

In the Outbox, you can forward the messages that have already been sent out.

| Step | Operation and description                                                                                                    |  |
|------|----------------------------------------------------------------------------------------------------|--|
| 1    | Select a message or double click it to go to the screen with the detailed message and click <forward>.</forward>                                           |  |
| 2    | Input the telephone number you want to forward to in the blank column behind the "Contacts", or Click <contacts> to select the number you want.</contacts> |  |
| 3    | The content of the message you want to forward appears automatically in the text box. You can edit or modify it.                                           |  |
| 4    | Click <send> to forward the message.</send>                                                                                                    |  |

#### **Making Calls**

In the Outbox, you can dial out a number of a receiver whom a message has been sent to.

| Step | Operation and description                                                                                                    |  |
|------|----------------------------------------------------------------------------------------------------|--|
| 1    | Select a message or double click it to go to the screen with the detailed message and click <call>.</call>                                                                        |  |
| 2    | The call service screen is displayed, the number of the receiver whom this message was sent to appears on the screen and the number is dialed out automatically at the same time. |  |

#### **Deleting Text Messages**

You can remove the messages from the Outbox.

| Step | Operation and description                                                                                                    |  |
|------|----------------------------------------------------------------------------------------------------|--|
| 1    | <ul><li>Select one or more messages and click <delete>;</delete></li><li>Double click a message to go to the screen with the detailed</li></ul> |  |
|      | contents then click <delete>.</delete>                                                                                                    |  |
| 2    | The messages are removed to the trash.                                                                                                    |  |

#### **Saving Numbers**

You can save the receiver number of a message in the Outbox to your contacts.

| Step | Operation and description                                                                                                 |  |
|------|----------------------------------------------------------------------------------------------------|--|
| 1    | Select a message or double click it to go to the screen with the detailed message and click <get number="">.</get>        |  |
| 2    | The new contacts screen is displayed, and the receiver number of this message appears automatically in the Mobile column. |  |
| 3    | Input the information for this number as required.                                                                        |  |
| 4    | Click <save>.</save>                                                                                                    |  |

#### 10 Messaging

#### Draft

The new messages that you wrote on the Write window, if having been saved, will have been stored in the Draft. Up to 1000 text messages can be stored in the Draft

When you save these messages, only the contents of them are saved in the Draft, the numbers you specified are not saved.

Access the SMS screen, click < Draft> and the Draft screen is displayed.

#### **Editing Text Messages**

You can edit a message in the Draft:

| Step | Operation and description                                                                                          |  |
|------|----------------------------------------------------------------------------------------------------|--|
| 1    | Select a message and click <edit>, or</edit>                                                                       |  |
|      | Double click on a message item.                                                                                    |  |
| 2    | The Write screen is displayed, change the information and select<br><send> <save> or <clear></clear></save></send> |  |

#### **Deleting Text Messages**

You can remove the messages in the Draft.

| Step | Operation and description                                |  |
|------|----------------------------------------------------------|--|
| 1    | Select one or more messages and click <delete>.</delete> |  |
| 2    | The messages are removed to the trash.                   |  |

### Trash

The messages you removed from the Inbox, Outbox and Draft are all stored in the Trash. Up to 1000 text messages can be stored in the Trash.

When the trash is full and another message is removed to it, the earliest message in this box is removed automatically.

Access the SMS screen, click <Trash> and the trash screen is displayed.

#### **Restoring Text Messages**

You can restore text messages in the trash to their original boxes.

| Step | Operation and description                                                                |  |
|------|------------------------------------------------------------------------------------------|--|
| 1    | Select one or more messages and click <restore>.</restore>                               |  |
| 2    | The messages are restored to the original boxes they stayed in before they were removed. |  |

#### **Deleting Text Messages**

If you remove a message from the trash, it is permanently removed.

| Step | Operation and description                                                             |  |
|------|---------------------------------------------------------------------------------------|--|
| 1    | Select one or more messages and click <delete>.</delete>                              |  |
| 2    | If you are sure to do this, click <ok> and the messages are removed permanently.</ok> |  |

#### Reports

The Reports contains all the message reports you have received. Up to 1000 text message reports can be stored in the Reports. When this box is full and another report is coming in, the earliest report in this box is removed automatically.

Access the SMS screen, click <Reports> and the Reports box is displayed:

| Step | Operation and description                                                             |  |
|------|---------------------------------------------------------------------------------------|--|
| 1    | Select a message and click <delete>.</delete>                                         |  |
| 2    | If you are sure, click <ok> and this return notification SMS message is removed.</ok> |  |

#### 10 Messaging

# **Text Message Import Management**

You can import messages from the USIM/SIM card to the E618/612:

| Step | Operation and description                                                                                                    |  |
|------|----------------------------------------------------------------------------------------------------|--|
| 1    | Select File → Import Message from USIM/SIM Card.                                                                                               |  |
| 2    | Messages in the USIM/SIM card are imported into their respective boxes in the E618/612, and the original messages in the card are all removed. |  |

#### Note:

When the E618/612 Manager is started or the E618/612 is inserted, the program searches the USIM/SIM card for the unread message. If there is any, you are prompted to import the messages to the E618/612. If you agree, the unread messages will be imported to the E618/612 manager.

# **SMS Settings**

Select Settings → SMS Settings, and the SMS settings screen is displayed:

| Option                        | Description                                                                                                    |
|-------------------------------|----------------------------------------------------------------------------------------------------|
| Request status report         | You can enable or disable this function. When the function is enabled and you are sending a message, the network will send a message to inform you that the receiver has got the message you have sent.                                                                         |
| Use same SMS centre for reply | Set the SMS center number which receivers used to reply messages to the same one as the sender.                                                                                                    |
| SMS Bearer<br>Domain          | <ul> <li>The bearer field that is used to send messages:</li> <li>Circuit Switched (CS): messages are sent through the CS domain.</li> <li>Packet Switched (PS): messages are sent through the PS domain.</li> </ul>                                                            |
| Validity                      | Select the valid period during which messages can be stored in the SMS center.                                                                                                    |
| SMC Number                    | The number of the current SMS centre is supposed to be included in the USIM/SIM card; this information will automatically fill up as soon as the USIM/SIM card is loaded. If no such information or it has been accidentally deleted, contact your provider to get this number. |

#### Note:

If no storage space is available in your USIM/SIM card for the reports, the "Request status report" option is invalid, please contact your card provider for details.

# 1 1 Managing Your Contacts

The E618/612 supports up to 1000 items in the contacts.

You can create, modify and delete items in the contacts. You can also send messages, make calls with the contacts. The E618/612 also supports the import/export of the contacts for your convenience to manage the contacts.

# Managing the Items in the Contacts

Click , or select Tools → Contacts, and the contacts management screen is displayed.

#### **Creating New Items in the Contacts**

Procedure:

| Step | Operation and description                                                                                                  |
|------|----------------------------------------------------------------------------------------------------|
| 1    | Click <new>.</new>                                                                                                    |
| 2    | Fill in the Name, Mobile Number, Family Phone Number, Office Phone number, E-mail addresses, and/or the Other information. |
| 3    | Click <save> to save a new item in the contacts.</save>                                                                    |

#### **Modifying Items in the Contacts**

Procedure:

#### 11 Managing Your Contacts

| Step | Operation and description                                                                              |
|------|----------------------------------------------------------------------------------------------------|
| 1    | Select the item to be modified from the contacts, double click on this contact or click <edit>.</edit> |
| 2    | Make some changes.                                                                                     |
| 3    | Click <save>.</save>                                                                                   |

## **Removing Items from the Contacts**

#### Procedure

| Step | Operation and description                                                          |
|------|------------------------------------------------------------------------------------|
| 1    | Select one or more items to be removed from the contacts, click <delete>.</delete> |
| 2    | If sure, click <ok>.</ok>                                                          |

#### **Sending Text Messages**

The E618/612 allows you to select numbers from the contacts and send messages. The procedure is as follows:

| Step | Operation and description                                                                                                    |
|------|----------------------------------------------------------------------------------------------------|
| 1    | Select one or more items from the contacts.                                                                                                    |
| 2    | Click <send>, and then the E618/612 automatically picks up the numbers in the Mobile columns of the items you just select from the contacts, and the Write SMS screen is displayed.</send> |
| 3    | The mobile numbers retrieved appear in the blank column behind the "Contacts". Input the content for the message and click <send>.</send>                                                  |

#### **Making Calls**

You can dial out the number you have selected from the contacts. The procedure is as follows:

| Step | Operation and description                                                                                                    |
|------|----------------------------------------------------------------------------------------------------|
| 1    | Select the item that contains the number you want to dial from the contacts, click <call>.</call>                                                                                                    |
| 2    | • If the item you have selected contains only one telephone number, the Call service screen will be displayed automatically.                                                                                                    |
|      | <ul> <li>IF two or more telephone numbers are contained in the item you<br/>select, the Select Phone Number window is displayed and you are<br/>prompted to select one number. After doing that, click <ok> and<br/>the Call service screen is displayed.</ok></li> </ul> |
| 3    | The number you have selected appears on the Call service screen automatically, and at the same time the number will be dialed out automatically.                                                                                                    |

### **Searching for Items in the Contacts**

The E618/612 provides the function of searching for wanted items in the Contacts.

| Step | Operation and description                                                                                          |
|------|----------------------------------------------------------------------------------------------------|
| 1    | Click <search>.</search>                                                                                           |
| 2    | • Select a field item such as Name, Mobile, Family, Office or e-Mail from the pulldown list in the Condition area; |
|      | • Enter relevant searching terms in the Value text box;                                                            |
|      | • Choose Whole word only and/or Case sensitive for Matching Type.                                                  |
| 3    | Click <next> or <prev> to begin searching.</prev></next>                                                           |

# **Importing/Exporting Contacts**

#### **Importing Contacts**

The E618/612 allows you to import the contacts items from the USIM/SIM card or a file in a specified format to the E618/612 contacts.

# Importing Items in Files of Specified Formats to the E618/612 Contacts

The file formats that the E618/612 supports for importing are \*.txt and \*.csv.

| Step | Operation and description                                                                           |
|------|----------------------------------------------------------------------------------------------------|
| 1    | Select File → Import Contacts → From File.                                                          |
| 2    | From the Open window, select a file you want to import.                                             |
| 3    | Click <open>, and the items in the file are imported to the E618/612 contacts automatically.</open> |

# Importing Contacts Items from the USIM/SIM Card to the E618/612 Contacts

You can import the contacts items from the USIM/SIM card to the E618/612 contacts. The procedure is as follows:

| Step | Operation and description                                                                                                    |
|------|----------------------------------------------------------------------------------------------------|
| 1    | Select File → Import Contacts → From USIM/SIM Card                                                                                                    |
| 2    | Choose one method:                                                                                                    |
|      | • "Move Import": Original contacts items in the USIM/SIM card will be deleted.                                                                                                    |
|      | • "Copy Import": Original contacts items in the USIM/SIM card will remain unchanged.                                                                                                    |
|      | Click <ok>, and then select the columns in the contacts the item information will be imported to, such as Mobile, Family or Office, and select whether you want to proceed always in this way. Click <ok> to proceed.</ok></ok> |

3 Once the importing is completed, a prompt appears indicating the result.

#### **Exporting Contacts**

E618/612 allows you to export the items from the E618/612 contacts to the USIM/SIM card or a file.

#### **Exporting Contacts Items to a File**

The procedure is as follows:

| Step | Operation and description                                                                                               |
|------|----------------------------------------------------------------------------------------------------|
| 1    | Select File → Export Contacts → To File. If you are sure about this operation, select <ok> from the pop-up window.</ok> |
| 2    | In the Save as window, input a file name with .csv as its extension.                                                    |
| 3    | Click <save>, and the items in the E618/612 contacts are exported to the specified file.</save>                         |

#### **Exporting Contacts Items to the USIM/SIM Card**

The procedure is as follows:

| Step | Operation and description                                                      |
|------|--------------------------------------------------------------------------------|
| 1    | Select one or more items in the contacts.                                      |
|      | Note:                                                                          |
|      | If no contact information is selected, this function of export is unavailable. |
| 2    | Select File → Export Contacts → To USIM/SIM Card.                              |
| 3    | Once the exporting is completed, a prompt appears indicating the result.       |

#### 11 Managing Your Contacts

#### Note:

The storage capacity of the USIM/SIM card for the contacts depends on the card itself. When you export the contacts to the USIM/SIM card, the E618/612 will interrupt the exporting process if the contacts you are exporting exceed the capacity of the USIM/SIM card. If this happens, however, the contents that have already been exported by the process will remain unchanged.

# 12 Call Register

The call register contains information about dialed, received and missed calls. Each kind of register supports up to 1000 items.

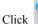

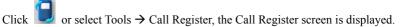

#### Missed Calls

Click <Missed calls>, and the Missed Calls screen is displayed.

#### **Sending Text Messages**

You can send messages to the numbers in the Missed calls items.

| Step | Operation and description                                                                                                    |
|------|----------------------------------------------------------------------------------------------------|
| 1    | Select one or more items.                                                                                                    |
| 2    | Click <send>, and then the E618/612 automatically retrieves the numbers in the items you select, and the Write SMS screen is displayed.</send>          |
| 3    | The numbers retrieved automatically are displayed in the blank column behind the "Contacts". Input the content for the message and click <send>.</send> |

#### **Making Calls**

You can dial out a number in a Missed calls item.

#### 12 Call Register

| Step | Operation and description                                                                                                    |  |
|------|----------------------------------------------------------------------------------------------------|--|
| 1    | Select an item.                                                                                                    |  |
| 2    | Click <call>.</call>                                                                                                    |  |
| 3    | The Call service screen is displayed, and the number you have selected appears automatically in the screen and at the same time the number will be dialed out automatically. |  |

#### **Saving Numbers**

You can save numbers in the Missed calls items.

| Step | Operation and description                                                                                                    |  |
|------|----------------------------------------------------------------------------------------------------|--|
| 1    | Select an item.                                                                                                    |  |
| 2    | Click <get number="">.</get>                                                                                                    |  |
| 3    | The New contacts screen is displayed. By default, the E618/612 will save the number of this selected item to the Mobile column in the contacts. You can change the number, if you think that this number is not the one you want to save to the Mobile column. |  |
| 4    | Click <save>.</save>                                                                                                    |  |

## **Removing Items**

You can remove items from the Missed calls.

| Step | Operation and description                                  |  |
|------|------------------------------------------------------------|--|
| 1    | Select one or more items.                                  |  |
| 2    | Click <delete>. If you are sure, click <ok>.</ok></delete> |  |

#### **Received Calls**

Click < Received calls>, and the Received calls screen is displayed.

#### **Sending Text Messages**

You can send messages to the numbers in the Received calls items.

| Step | Operation and description                                                                                                    |  |
|------|----------------------------------------------------------------------------------------------------|--|
| 1    | Select one or more items.                                                                                                    |  |
| 2    | Click <send>, and the E618/612 automatically retrieves the numbers in the items you select, and the Write SMS screen is displayed.</send>               |  |
| 3    | The numbers retrieved automatically are displayed in the blank column behind the "Contacts". Input the content for the message and click <send>.</send> |  |

#### **Making Calls**

You can dial out a number in a Received calls item.

| Step | Operation and description                                                                                                    |  |
|------|----------------------------------------------------------------------------------------------------|--|
| 1    | Select an item.                                                                                                    |  |
| 2    | Click <call>.</call>                                                                                                    |  |
| 3    | The Call service screen is displayed, and the number you have selected appears automatically in the screen and, at the same time, the number will be dialed out automatically. |  |

#### **Saving Numbers**

You can save numbers in the Received calls items.

#### 12 Call Register

| Step | Operation and description                                                                                                    |  |
|------|----------------------------------------------------------------------------------------------------|--|
| 1    | Select an item.                                                                                                    |  |
| 2    | Click <get number="">.</get>                                                                                                    |  |
| 3    | The New contacts screen is displayed. By default, the E618/612 will save the number of this item to the Mobile column in the contacts. You can change the number, if you think that this number is not the one you want to save to the Mobile column. |  |
| 4    | Click <save>.</save>                                                                                                    |  |

#### **Removing Items**

You can remove items from the Received calls.

| Step | Operation and description                                  |  |
|------|------------------------------------------------------------|--|
| 1    | Select one or more items.                                  |  |
| 2    | Click <delete>. If you are sure, click <ok>.</ok></delete> |  |

#### **Dialled Calls**

Click < Dialled calls>, and the Dialled calls screen is displayed.

#### **Sending Text Messages**

You can send messages to the numbers in the Dialled calls items.

| Step | Operation and description                                                                                                    |  |
|------|----------------------------------------------------------------------------------------------------|--|
| 1    | Select one or more items.                                                                                                    |  |
| 2    | Click <send>, and the E618/612 automatically retrieves the numbers in the items you select, and the Write SMS screen is displayed.</send>               |  |
| 3    | The numbers retrieved automatically are displayed in the blank column behind the "Contacts". Input the content for the message and click <send>.</send> |  |

#### **Make Calls**

You can dial out a number in a Dialled calls item.

| Step | Operation and description                                                                                                    |  |
|------|----------------------------------------------------------------------------------------------------|--|
| 1    | Select an item.                                                                                                    |  |
| 2    | Click <call>.</call>                                                                                                    |  |
| 3    | The Call service screen is displayed, and the number you have selected appears automatically in the screen and, at the same time, the number will be dialed out automatically. |  |

#### **Saving Numbers**

You can save numbers in the Dialled calls items.

# 12 Call Register

| Step | Operation and description                                                                                                    |  |
|------|----------------------------------------------------------------------------------------------------|--|
| 1    | Select an item.                                                                                                    |  |
| 2    | Click <get number="">.</get>                                                                                                    |  |
| 3    | The New contacts screen is displayed. By default, the E618/612 will save the number of this item to the Mobile column in the contacts. You can change the number, if you think that this number is not the one you want to save to the Mobile column. |  |
| 4    | Click <save>.</save>                                                                                                    |  |

## **Removing Items**

You can remove items from the Dialled calls.

| Step | Operation and description                                  |  |
|------|------------------------------------------------------------|--|
| 1    | Select one or more items.                                  |  |
| 2    | Click <delete>. If you are sure, click <ok>.</ok></delete> |  |

# 13

# Settings and Information Query

## **Choosing Network**

You can manually search for a network or make the E618/612 search for a network automatically. Select Settings  $\rightarrow$  Choose Network:

- Auto: The E618/612 automatically searches for a network and register itself to the network which it has found.
- Manual: You can make the search manually and select a network to register the E618/612.

## **Choosing Connection Type**

Select Settings → Choose Connection Type on the menu bar:

| Option         | Description                                              |
|----------------|----------------------------------------------------------|
| GPRS Preferred | The E618/612 will choose GPRS in precedence if possible. |
| 3G Preferred   | The E618/612 will choose 3G in precedence if possible.   |
| GPRS Only      | The E618/612 will choose GPRS only.                      |
| 3G Only        | The E618/612 will choose 3G only.                        |

#### **Band Selection**

You can set the working band for the E618/612. After setting, the E618/612 can

#### 13 Settings and Information Query

work only in the working band you have set. Enter Settings → Band Selection, and then you can select All Band, GSM900/1800/WCDMA2100 or GSM1900.

# Managing the PIN Code

The PIN code is used to prevent your USIM/SIM card from the invalid use. Generally, the PIN code is provided along with your USIM/SIM card. You can change your PIN code, and you can also enable/disable the PIN feature. If you enable the feature, you must enter a PIN code when the E618/612 starts up.

#### **PIN Code Modification**

You can change your PIN code:

| Step | Operation and description                                                                         |
|------|---------------------------------------------------------------------------------------------------|
| 1    | Select Settings → Modify PIN Code.                                                                |
| 2    | Enter the current PIN code and the new PIN code, and then enter the new code again to confirm it. |
| 3    | Click <ok> to modify it.</ok>                                                                     |

#### **PIN Code Validation**

After accessing the program of data card management, you can still use the function of validating the PIN code.

| Step | Operation and description                                                                                                    |
|------|----------------------------------------------------------------------------------------------------|
| 1    | Select Settings → PIN Code Protection.                                                                                                    |
| 2    | Selecting "Validate", you can access the PIN code validation flow which is the same as that when the E618/612 manager starts. For more information, please refer to the descriptions on page 13. |

#### **PIN Code Protection**

You can enable/disable the PIN function. If the function is enabled, you must enter a PIN code when the E618/612 starts up. Otherwise, you need not do this.

| Step | Operation and description                                                                        |
|------|--------------------------------------------------------------------------------------------------|
| 1    | Select Settings → PIN Code Protection.                                                           |
| 2    | Select "Enable" or "Disable". After that, you should enter the PIN code according to the prompt. |
|      | • Enable: You must enter the PIN code when the E618/612 starts up.                               |
|      | • Disable: You need not enter the PIN code when the E618/612 starts                              |
|      | up.                                                                                              |

# **System Settings**

The system settings include the startup mode of the E618/612 manager, the alert mode for incoming calls, the alert mode for text messages, and the standby/hibernate mode for the computer, and so on.

Select Settings → Options.

#### **Startup Settings**

Selecting the "Startup" tab, you can set the E618/612 manager to start along with the Windows, to be displayed in the minimized mode when it starts, or otherwise.

#### 13 Settings and Information Query

| Option                                    | When the box is checked                                                                            |  |
|-------------------------------------------|----------------------------------------------------------------------------------------------------|--|
| Launch data card on<br>Windows start up   | The E618/612 manager starts along with the Windows.                                                |  |
| Start with the main window minimized      | The program is displayed in the minimized mode when it starts.                                     |  |
| When starting,<br>check unread<br>message | When the program starts, it will check the unread messages in the USIM/SIM card and the data card. |  |

#### Note:

Click on <Default>, and then this option restores its default value, namely, all options except "When starting, check unread message" are unchecked.

#### **Call Alerts Settings**

Selecting the "Prompts" tab, the options you can select for the coming call alerts are sound alert and display alert.

| Option                            | Description                                                                                                    |  |
|-----------------------------------|----------------------------------------------------------------------------------------------------|--|
| Display alerts when a call coming | , , , , , , , , , , , , , , , , , , , ,                                                                                                    |  |
|                                   | <ul> <li>Click <answer> to answer the call, or</answer></li> <li>Click <reject> to reject the call.</reject></li> </ul>                                                                 |  |
| Sound                             | <ul> <li>Click <browse> to select a sound file.</browse></li> <li>Click <play> to hear the sound.</play></li> <li>Once a sound file is selected, it plays when a call comes.</li> </ul> |  |

#### Note:

The alert sound files can be in \*.wav or \*.mid form.

#### **Message Alerts Settings**

Selecting the "Prompts" tab, the options you can select for the coming message alerts are sound alert and display alert.

| Option                           | Description                                                                        |
|----------------------------------|------------------------------------------------------------------------------------|
| Display alerts when a message is | Check the box, and an alert window is displayed when a new message comes. You can: |
| received                         | • Click <view> to see the new message, or</view>                                   |
|                                  | <ul> <li>Click <close> to leave the message unseen.</close></li> </ul>             |
| Play a sound when a              | <ul> <li>Click <browse> to select a sound file.</browse></li> </ul>                |
| message is received              | <ul> <li>Click <play> to hear the sound.</play></li> </ul>                         |
| C                                | Once a sound file is selected, it plays when a new                                 |
|                                  | message comes.                                                                     |

#### Note:

- The sound alert files can be in \*.wav or \*.mid form;
- If you click <Default>, all the items on the "Prompts" tab recover to the default values, that is, being checked.

#### Standby/Hibernate Settings

Enter the "Standby/Hibernate" tab, and then you have the following options:

| Option                                                     | Description                                                                                                    |
|------------------------------------------------------------|----------------------------------------------------------------------------------------------------|
| Prevent Standby or<br>Hibernate and<br>maintain connection | To prevent the computer from standby or hibernate mode, and maintain the connection between the E618/612 and the network. |
| Allow Standby or<br>Hibernate and close<br>connection      | To allow the computer to start the standby or hibernate mode, and disconnect the E618/612 and the network.                |

#### 13 Settings and Information Query

#### Note:

If you click <Default>, the Standby/Hibernate status recovers to its default value, that is, allow standby or hibernate and close connection.

## **Diagnostics**

E618/612 allows you to query information about the E618/612 and the USIM/SIM card

#### Select Tools → Diagnostics:

- Messages in USIM/SIM: This information is displayed in the format of "XX/YY", here XX is the number of the existing text messages, and YY is the capacity of the USIM/SIM card.
- Contacts in USIM/SIM: This information is displayed in the format of "XX/YY", here XX is the number of the existing contacts, and YY is the capacity of the USIM/SIM card.
- IMEI Number: the IMEI number of the E618/612.
- API Version: the version of the API.
- Firmware Version: the board software version of the E618/612.
- Hardware Version: the hardware version of the E618/612.

14

# **Technical Parameters**

| Item                         | Description                                                              |  |
|------------------------------|--------------------------------------------------------------------------|--|
| PC Card Type                 | Type II, 68 Pin, CARDBUS                                                 |  |
| Radio System                 | GSM/GPRS: 900MHz/1800MHz/1900MHz;                                        |  |
|                              | WCDMA: 2100MHz                                                           |  |
| Radio Frequency band         | GSM/GPRS: 880MHz to 915MHz(Uplink); 925MHz to 960MHz (Downlink);         |  |
|                              | GSM/GPRS: 1710MHz to 1785MHz (Uplink);<br>1805MHz to 1880MHz (Downlink); |  |
|                              | GSM/GPRS: 1850MHz to 1910MHz (Uplink);<br>1930MHz to 1990MHz (Downlink); |  |
|                              | WCDMA: 1920MHz to 1980 MHz (Uplink);<br>2110MHz to 2170MHz (Downlink)    |  |
| Radio power output           | GSM/GPRS 900M: Power class 4, 33dBm;                                     |  |
|                              | GSM/GPRS 1800M. Power class 1, 30dBm;                                    |  |
|                              | GSM/GPRS 1900M. Power class 1, 30dBm;                                    |  |
|                              | WCDMA: Power class 3, 24dBm                                              |  |
| Services                     | Voice: GSM, WCDMA;                                                       |  |
|                              | Data: GPRS Class 10, Type B; WCDMA: PS 384kbps/Downlink, 128kbps/Uplink; |  |
|                              | SMS: GSM, GPRS, WCDMA;                                                   |  |
|                              | Concurrent: WCDMA support Voice and PS Data service concurrent;          |  |
| Size $(D \times W \times H)$ | 120 mm × 54 mm × 10 mm                                                   |  |
| Weight                       | Approx. 50g                                                              |  |
| Battery                      | Powered via the PC card slot, uses laptop battery                        |  |

#### 14 Technical Parameters

| Item                  |               | Description |
|-----------------------|---------------|-------------|
| Operating temperature | -10°C to 55°C |             |
| Storage temperature   | -20°C to 70°C |             |

# 15

# FAQ on E618/612 Data Card

# How to Judge Whether the E618/612 Data Card has been Installed Correctly?

After installing the E618/612 Data Card, two devices are displayed in the device manager, namely, the "HUAWEI Mobile Connect-3G Modem" and the "HUAWEI Mobile Connect-3G Application Interface".

Check whether these two devices are installed correctly at first. If a yellow exclamatory mark or other signs appear in front of the devices, it means that the data card has not been installed correctly, and you need to retry.

# After Installing the E618/612 Management Software, the System Always Prompts "Data Card not Exit". Why?

Probably you have inserted the data card before the completion of installing the E618/612 management software. Pull out the data card and insert it after the installation of E618/612 management software is completed. Then, install the E618/612 hardware driver by following the guide for hardware installation.

#### What Shall I Do if I cannot Access the Internet?

- 1 Check whether you have activated the wireless online service at first. You can ask the local network operator on how to activate it;
- 2 If you affirm that the wireless online service has been activated, refer to the section of "Internet Service" to implement relevant settings.

# Only Part of the Message is Displayed After I Use the "Paste" Function to Edit it. Why?

While editing the message, at most 1000 characters are supported in the text. If the quantity of the pasted information exceeds the limitation, the exceeding part will be deleted automatically.

## When a Message is received, no Prompting Window Appears. Why?

Because you have not set the function of "Display alerts when a message is

#### 15 FAQ on E618/612 Data Card

received"

Select Settings → Options, and then select the "Prompt" tab, and check the "Display alerts when a message is received" from the "Message alerts settings".

After the E618/612 Management Program is Started, the System Prompts "Import Message from USIM/SIM Card?" or the like. After Selecting "No", I Still Want to Import the Message. What shall I Do?

Select File → Import Message from USIM/SIM Card to import the message from the USIM/SIM Card to the PC.

#### How to Dial the Telephone Numbers with "+" Sign?

Double-click "\*/+" on the telephone service interface, or input them through the PC keyboard.

#### Why cannot I Paste the Telephone Numbers?

Only such telephone numbers as "0123456789#\*+" are legal. Confirm no other character is contained in the cut or pasted texts.

# **16**

# **Warnings and Precautions**

#### **Electronic Device**

- Switch your wireless device off near high-precision electronic devices. The phone may affect the performance of these devices.
- Such devices include hearing aids, pacemakers, fire alarm systems, automatic
  gates, and other automatic-control devices. If you are using an electronic
  medical device, consult the device manufacturer and confirm whether the radio
  wave affects the operation of this electronic device.

## Hospital

Pay attention to the following points in hospitals or health care facilities:

- Do not take your wireless device into the operating room (OR), intensive care unit (ICU), or coronary care unit (CCU).
- · Switch your wireless device off near medial devices.
- Observe any instructions wherever the use of wireless devices is prohibited.

# **Traffic Safety**

- Do not use your wireless device while driving. Do not place the wireless
  device on the seat or other places where it can get moving in a sudden stop or
  collision.
- Observe the rules and regulations of airline companies. Switch your wireless device off before boarding an aircraft.

## Operating Environment

- Do not place magnetic storage media such as magnetic cards and floppy disks near the wireless device. Radiation from the wireless device may erase the information stored on them.
- Do not put your wireless device in containers with strong magnetic field, such as the induction cooker and microwave oven. Otherwise, circuit failure may happen as a result.
- Do not leave your wireless device in a high-temperature place or use them in a place with flammable gas. Otherwise, malfunction of the product, fire, or explosion may happen as a result.
- The wireless device is not water-resistant. Keep it dry in use. Otherwise, malfunctions due to short-circuit or corrosion of the product may happen as a result.
- Do not subject your wireless device to serious collision or shock, or it may bring about malfunctions.
- Do not place the wireless device in the area over the air bag or in the air bag deployment area. Otherwise, the wireless device may hurt you owing to the strong force when the air bag inflates.
- Please try to avoid using this device under thunder storms in case you are exposed to lightening shock or other injuries.
- Put your wireless device in places beyond the reach of children. Do not allow children to use the wireless device without guidance.
- Do not touch the antenna when a call is going on. Touching the antenna may affect call quality and cause the wireless device to operate at a power level higher than needed.

## **Emergency Call**

You can use your wireless device for emergency calls. However, connections in all conditions cannot be guaranteed. You should never rely solely on the wireless device for essential communications

# Regulatory compliance

#### IMPORTANT SAR INFORMATION

Your wireless Datacard is a radio transmitter and receiver. It is designed and manufactured not to exceed the emission limits for exposure to radiofrequency (RF) energy set by the FCC of USA. These limits are part of comprehensive guidelines and establish permitted levels of RF energy for the general population. The guidelines are based on standards that were developed by independent scientific organizations through periodic and thorough evaluation of scientific studies. The standards include a substantial safety margin designed to assure the safety of all persons, regardless of age and health. The SAR limit set by the FCC is 1.6 W/kg. \* Tests for SAR are conducted with the EUT transmitting at its highest certified power level in all tested frequency bands. Although the SAR is determined at the highest certified power level, the actual SAR level of the EUT while operating can be well below the maximum value. This is because the EUT is designed to operate at multiple power levels so as to use only the power required to reach the network. In general, the closer you are to a wireless base station antenna, the lower the power output.

Before the device model is available for sale to the public, it must be tested and certified to the FCC that it does not exceed the limit established by the government adopted requirement for safe exposure. The tests are performed in positions and locations (e.g., at the ear and worn on the body) as required by the FCC for each model. The highest SAR value for this model when tested for use at the body is 0.587 W/Kg. While there may be differences between the SAR levels of various phones and at various positions, they all meet the government requirement for safe exposure.

Use only the supplied or an approved antenna. Unauthorized antennas, modifications, or attachments could impair call quality, damage the EUT, or result in violation of FCC regulations. Do not use the EUT with a damaged antenna. If a damaged antenna comes into contact with the skin, a minor burn may result. Please contact your local dealer for replacement antenna.

#### Important Notice

This device has been designed to operate with an antenna having a maximum gain of 2 dBi. Except for the antenna marketed along with the EUT (with model name of: M5-050100-A2 and brand name of LEL), this transmitter must not be co-located or operating in conjunction with any other antenna or transmitter.

#### Antenna position:

- a. Antenna shall be placed on the edge of the top side of the NB PC.
- b. Antenna must be put vertically upward.
- c. Minimum Distance of 20cm between end user and antenna must be strictly kept.

#### FCC Part 15 Notice

This device complies with part 15 of the FCC Rules. Operation is subject to the following two conditions: (1) This device may not cause harmful interference, and (2) this device must accept any interference received, including interference that may cause undesired operation.

Warning: This device has been tested and found to comply with the limits for a Class B digital device pursuant to Part 15 of the Federal Communications Commissions Rules and Regulations. These limits are designed to provide reasonable protection against harmful interference when the equipment is operated in a commercial environment. This equipment generates, uses, and can radiate radio frequency energy and, if not installed and used in accordance with the instruction manual, may cause harmful interference to radio communications. However, there is no guarantee that interference will not occur in a

#### particular installation.

If this equipment does cause harmful interference to radio or television reception, which can be determined by turning the equipment off and on, the user is encouraged to try and correct the interference by one or more of the following measures:

- . Relocate the receiving antenna.
- . Increase the separation between the device and the receiver
- . Connect the device into an outlet on a circuit different from that of other electronics. Consult the dealer or an experienced radio technician for help.

#### FCC Radiation Exposure Statement

Important Note: To comply with FCC RF exposure compliance requirement, the antenna used for this transmitter must not be co-located or operating in conjunction with any other transmitter.

#### Caution

Any changes or modifications not expressly approved by the party responsible for compliance could void the user's authority to operate this equipment.